# **CDOT Level Update for V04.00.00**

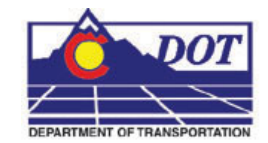

This document guides you through updating the MicroStation levels that were changed, deleted, and renamed from the configuration releases prior to V04.00.00. All drawing files created under the V03.02.03 and prior configuration releases will need to be updated to the current CDOT standard levels. See CDOT Configuration Readme.pdf file located in the level library section.

The current version of MicroStation XM (V08.09.04.88) has a default setting that only allows files to be added individually. In order to add files by calling out sub-directories, the user must make an adjustment to the Workspace Preferences.

- 1. From the **MicroStation Manager**, **Open** a drawing file.
- 2. Select **Workspace > Preferences**.

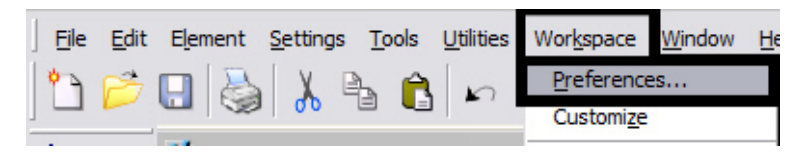

3. Select the category **Look and Feel** and toggle *OFF* the **Use Windows File Open Dialogs** button. **<D> OK** and to close the preference dialog box.

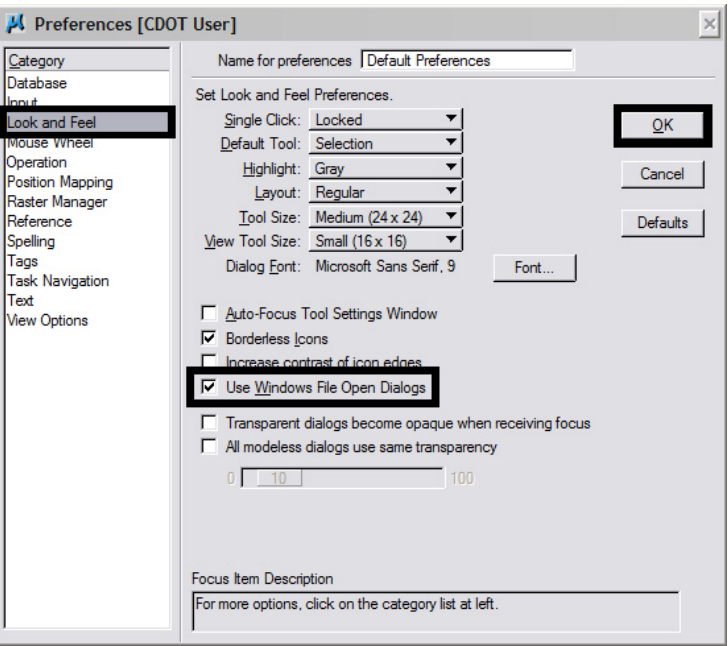

The function to add a directory path is functioning improperly. You are able to batch process by selecting the files by drilling down to the lowest folder levels. The other sections of this document work as advertised. If you need help with this document please feel free to submit a help ticket and we can walk you through the process.

## **Converting Levels in MicroStation as a Batch Routine**

- 1. From the **MicroStation Manager**, **Open** a drawing file.
- 2. It is recommended that a new project folder is created for the translated data to insure the original project data is not lost. Using the same JPC# number appended with a "–(initials)". Once the data is verified the original data can be backed up to disc and deleted. The "–(initials)" then can be dropped from the project folder. The example used for this workflow will be 12345-NLJ.
- 3. Select **Utilities > Batch Converter**.

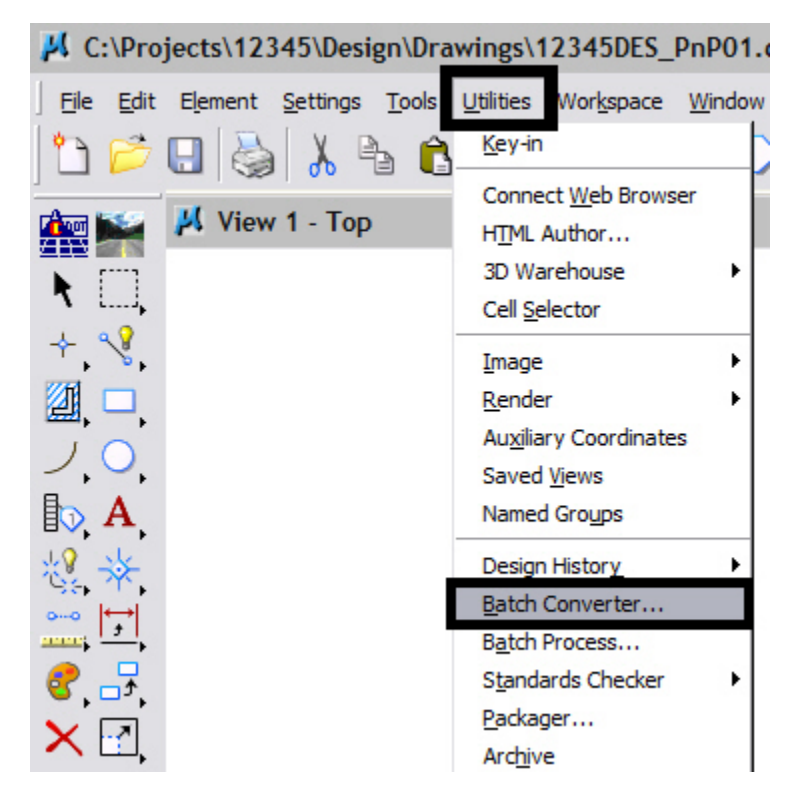

4. Change the *Default Destination* to the temporary project folder.

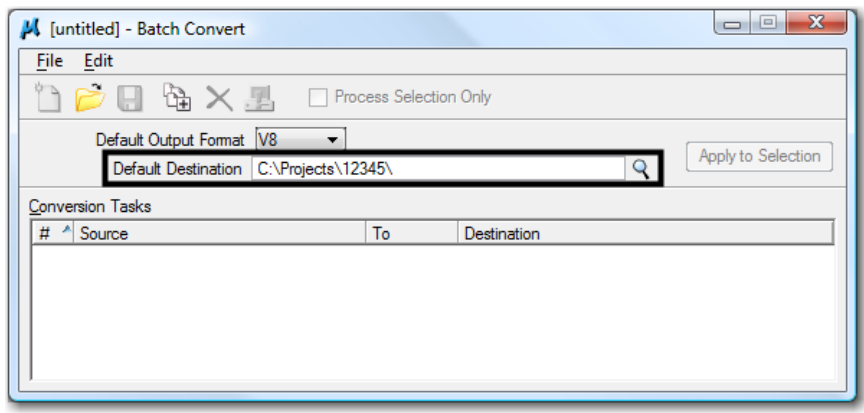

5. *Navigate* to the temporary project folder and **<D> OK**.

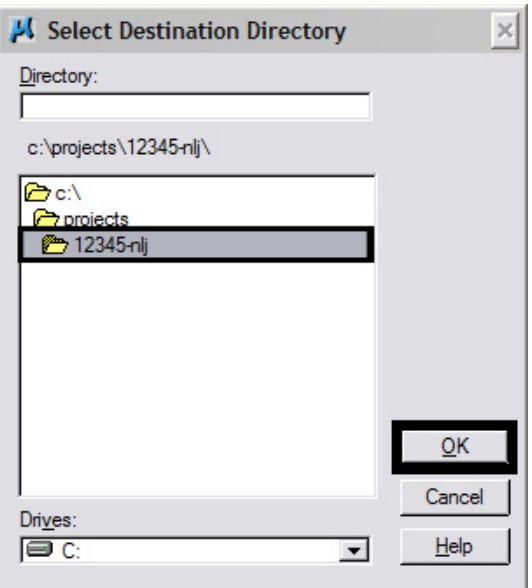

6. **<D>** the **Add Files or Directories to Convert** icon.

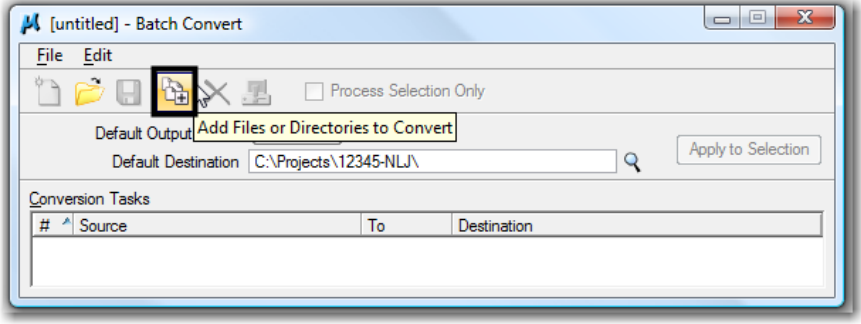

7. Using the *Add Files or Directories* dialog box, files or entire directories can be added to the list of *Selected Files* to be processed. Check **On Include Subdirectories** prior to specifying entire folders to a convert process. **<D>** to highlight the folder name, then **<D> Add**. **<D> Done** when you are finished adding files and/or folders.

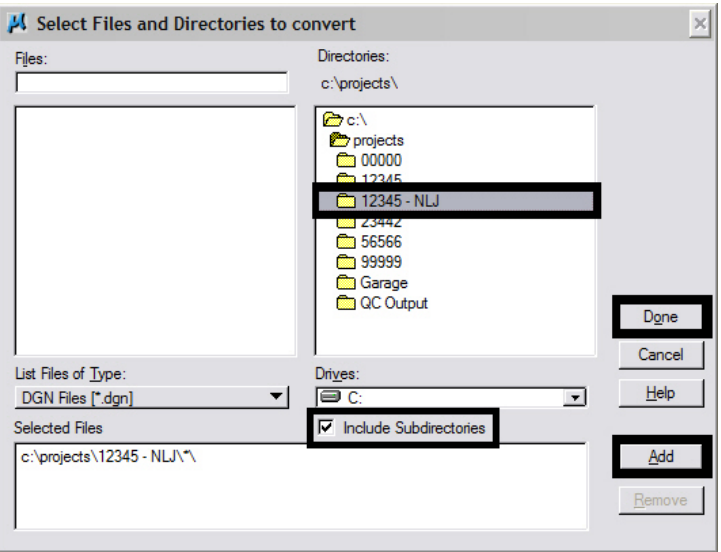

8. Select **Edit > V8 Save Options…** from the *Batch Convert* dialog box

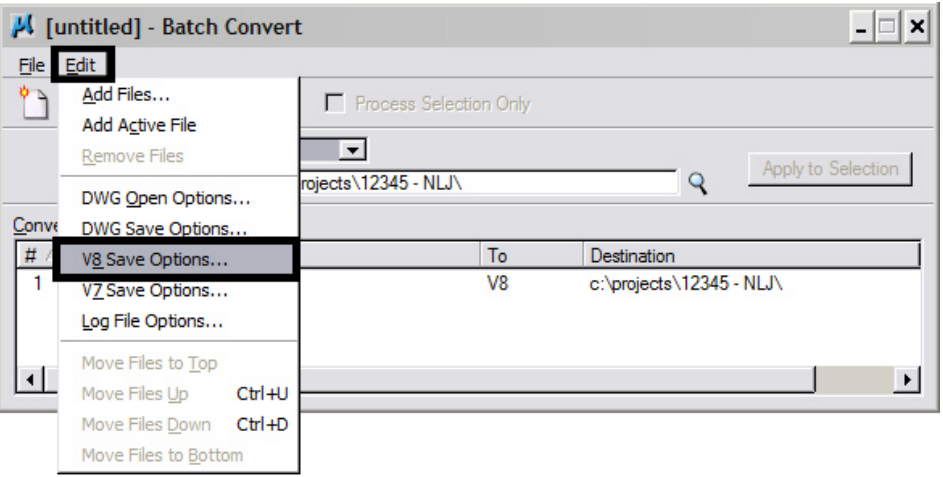

9. In the *Save As V8 Options* dialog box, check **On** the option to **Apply Level Mapping. <D> OK**.

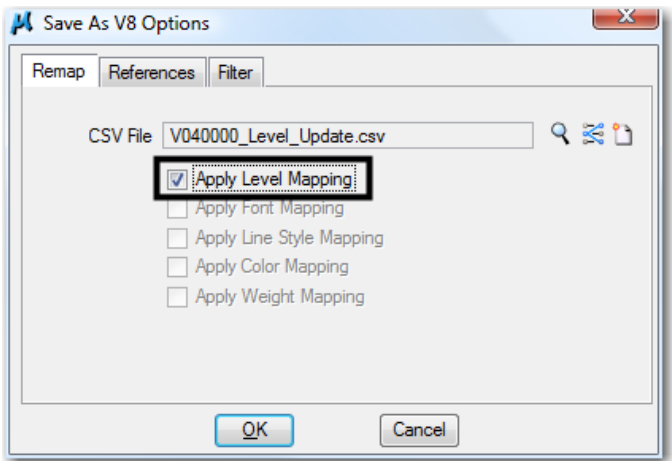

- **Note:** If the file is not auto populated, navigate to *C:\Program Files\Workspace-CDOT\Standards-Global\MicroStation\Tables\Level\_Translation*. Select the file **V040000\_Level\_Conversion.csv**. **<D> OK**.
- 10. **<D>** the **Process Batch Convert Job** icon when all files and directories have been added to the conversion tasks list.

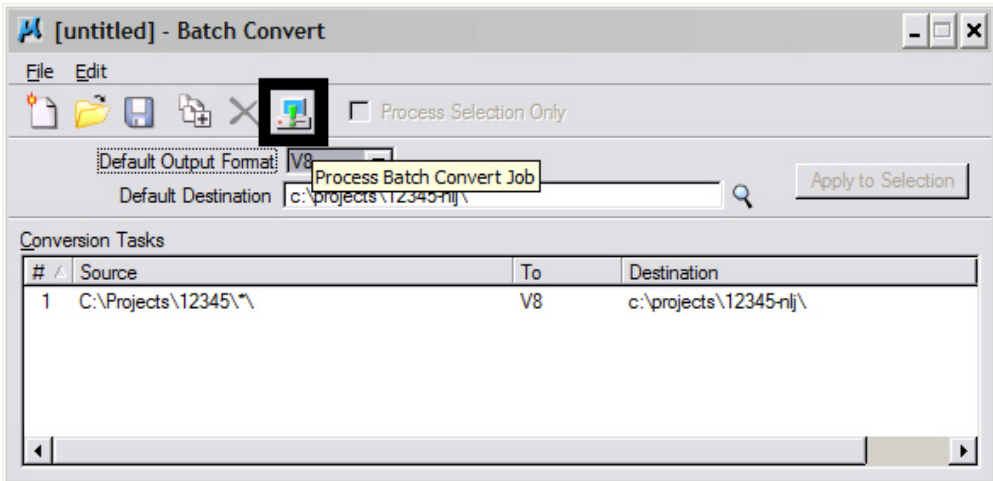

#### 11. **<D> Convert**.

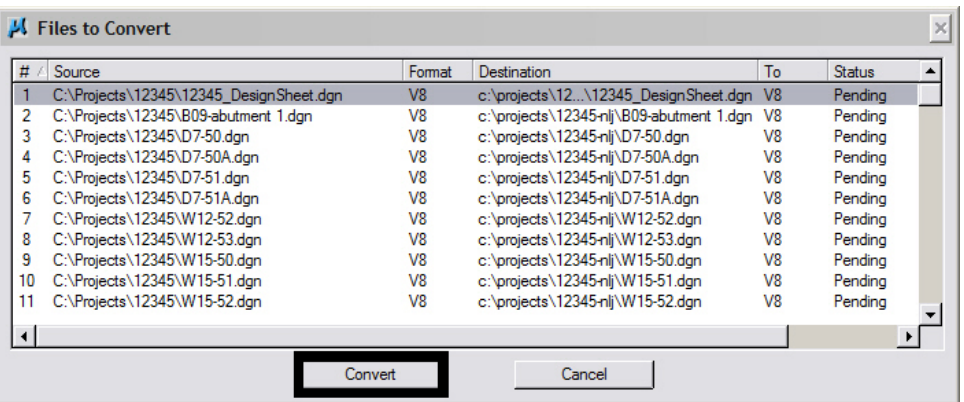

- 12. The conversion process runs and the status column will be updated from *Pending* to *Converted* once completed.
- 13. When all the files have been converted **<D> Done**.

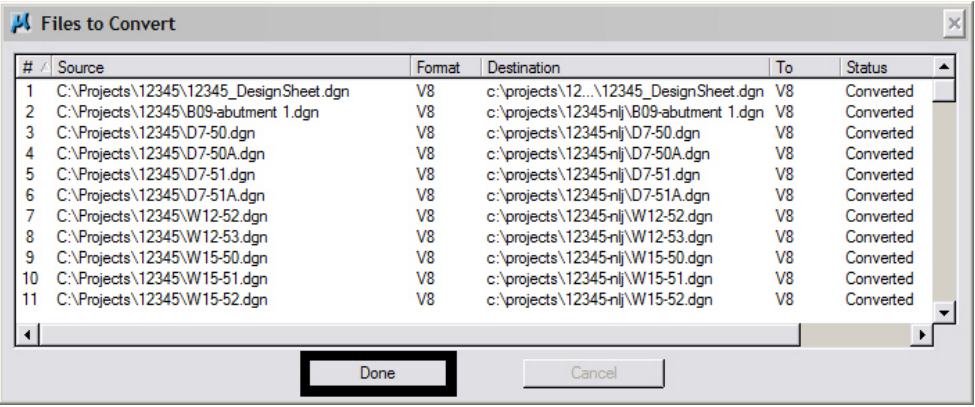

14. Take time to verify your data. The translation will only build folders and copy the translated data. You will need to copy all missing folders and data from you original project to the translated project folder. When folders and data have been verified, either delete or archive your original project folder and rename the translated project folder by removing your initials. This step will ensure that all references will display.

# **Converting Levels in Individual MicroStation Drawings**

- 1. From the **MicroStation Manager**, **Open** a drawing file.
- 2. Select **File > Save As**.

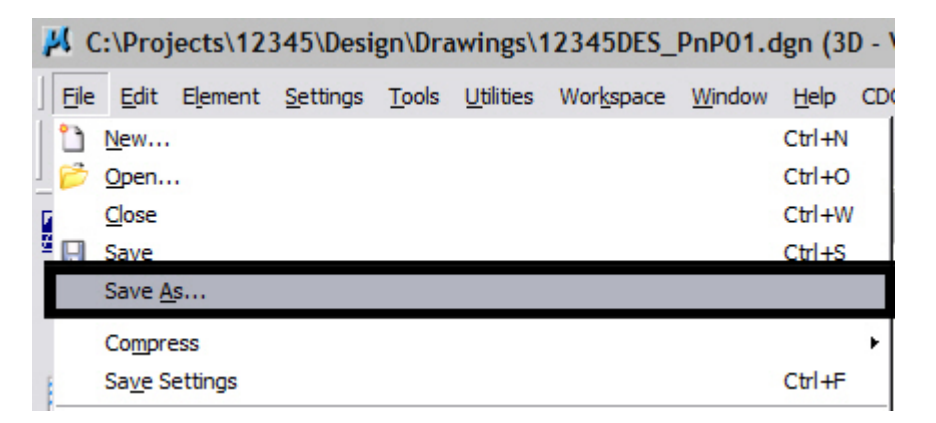

3. Enter a new name into the *Files***:** field to rename the current open drawing file, then **<D> Options**.

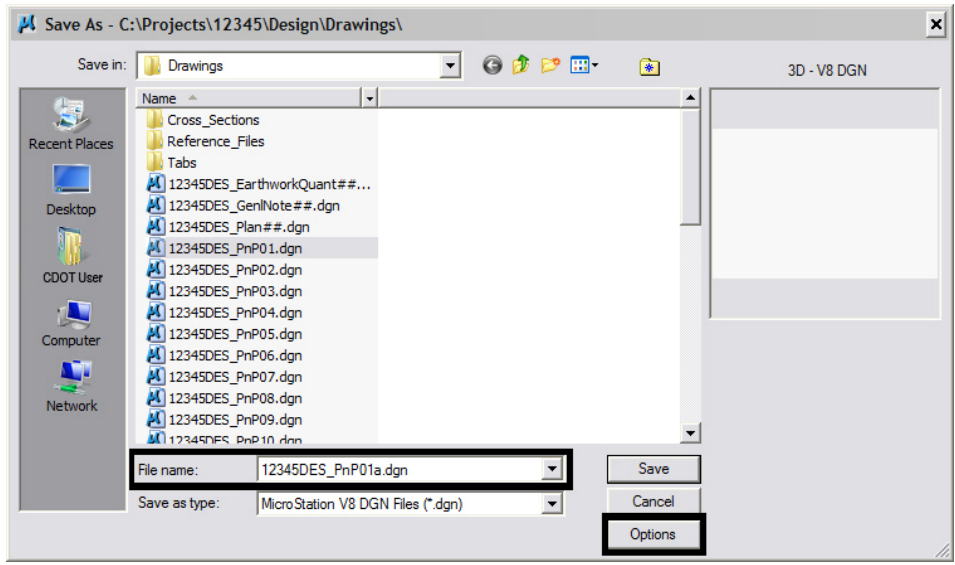

4. In the *Save As V8 Options* dialog box, check **On** the option to **Apply Level Mapping**. **<D> OK**.

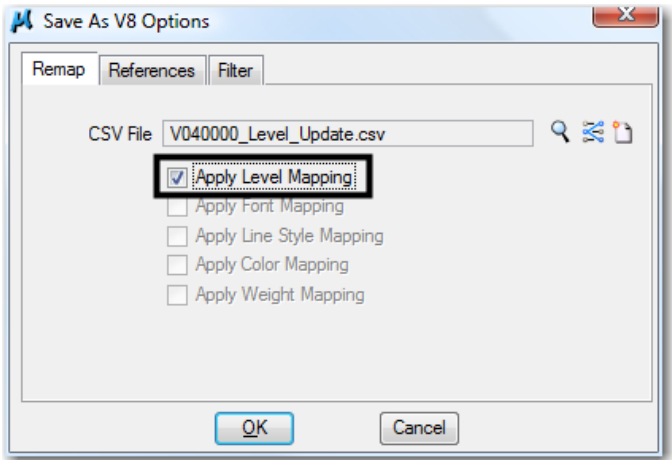

- **Note:** If the file is not auto populated, navigate to *C:\Program Files\Workspace-CDOT\Standards-Global\MicroStation\Tables\Level\_Translation*. Select the file **V040000\_Level\_Conversion.csv**. **<D> OK**.
- **5. <D> OK** in the *Save As* dialog box. The CSV file will execute and the previous levels will be converted to the updated levels in the V04.00.00 configuration release.

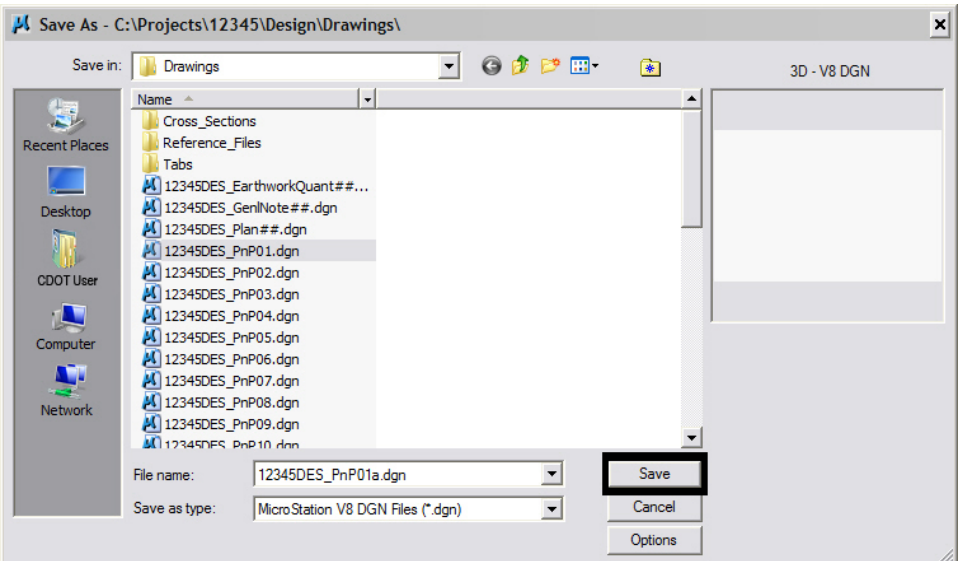

**Note:** Once the new file is created, there will be two files with the same data. From windows explorer delete the old file and rename the newly created file to the old name. This will allow all reference file calls to be correct and will eliminate having duplicate data

## **Compressing the Model File**

1. After the level updates have been made to the drawing files created in previous versions, select **File > Compress > Options**.

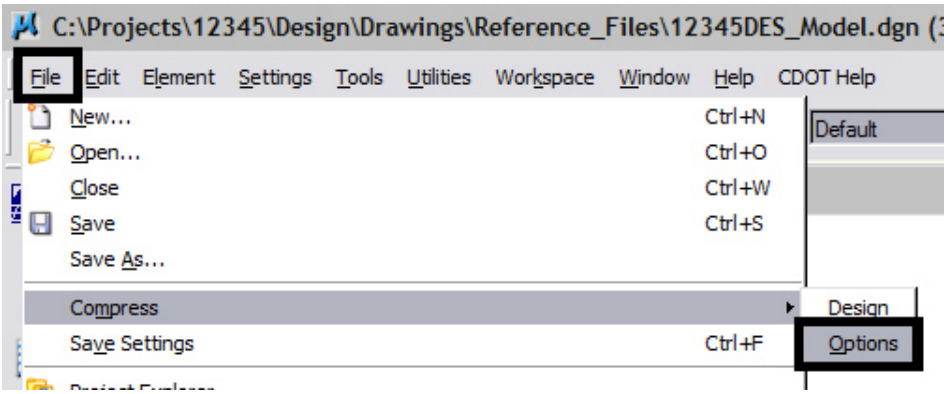

2. In the *Compress Options* dialog box, all options should be checked on *except* **Delete Text Elements Containing Only Spaces**. **<D>** the **Compress** button, then **<D> OK**.

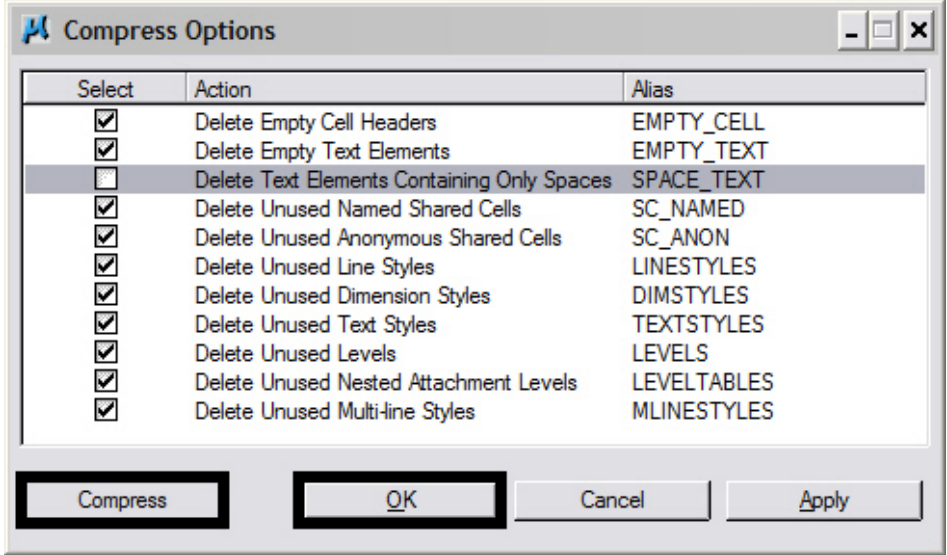